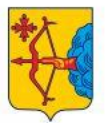

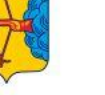

**МИНИСТЕРСТВО ОБРАЗОВАНИЯ KHPORCKON ORRACTH**  **ИНСТИТУТ РАЗВИТИ ОБРАЗОВАНИЯ** KHPORCKOR OSBACTL

# **ФГИС «Моя школа»**

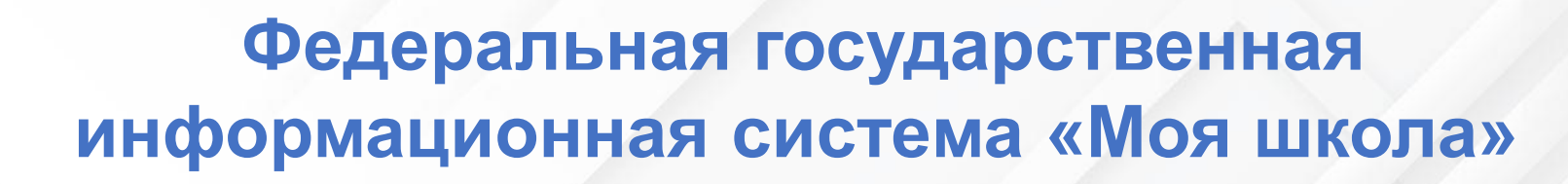

#### <https://myschool.edu.ru/>  $\mathbb{R} \cup \mathbb{Z} \cup \mathbb{R}$  $\leftarrow$  (9)  $\bullet$   $\bullet$  myschool.edu.ru ЦОС Моя Школа  $\dddot{H}$  Q Поиск  $\equiv$  моя школа  $\beta$ Войти Твой доступ к образовательным  $\alpha$ электронным  $\mathbb{R}$ 间 ⊙ ■  $\Box$   $\Box$  $-$  Adobe...  $\mathcal{C}$   $\oplus$  vk.com ФГИС Моя школа | ВКонтакте ресурсам **IS BKOHTAKTE** Q **Flowek** Единый доступ к образовательным сервисам и BowTH цифровым учебным материалам для учеников. ролителей и учителей моя школа Я Музыка **B** Bugeo Войти 193 Coobwecter и учебным материалам лля учащихся, пелагогов и полит  $\frac{90}{100}$  M<sub>HH</sub> C) Mrps **D** Приложени MШ Библиот ФГИС Моя школа Электронный Применяю<sup>.</sup><br>© рекоменда дневник материа Учебный план, расписание, Электронн .<br>Образовательная платформа с единым успеваемость, аналитика обучающие доступом к цифровым сервисам и учебным<br>материалам для учащихся, п... Ещё информация о событиях и интерактив  $-7(800)100-70-10$ мероприятиях тренажерь (ff) https://myschool.edu.ru **()** Подробная информация □ Видео □ Обсужд Подписчики 27 331 Цифровая трансформация и совр

**МИНИСТЕРСТВО** 

**ОБРАЗОВАНИЯ** 

КИРОВСКОЙ ОБЛАСТИ

**ИНСТИТУТ РАЗВИТИЯ** 

**ОБРАЗОВАНИЯ** 

КИРОВСКОЙ ОБЛАСТИ

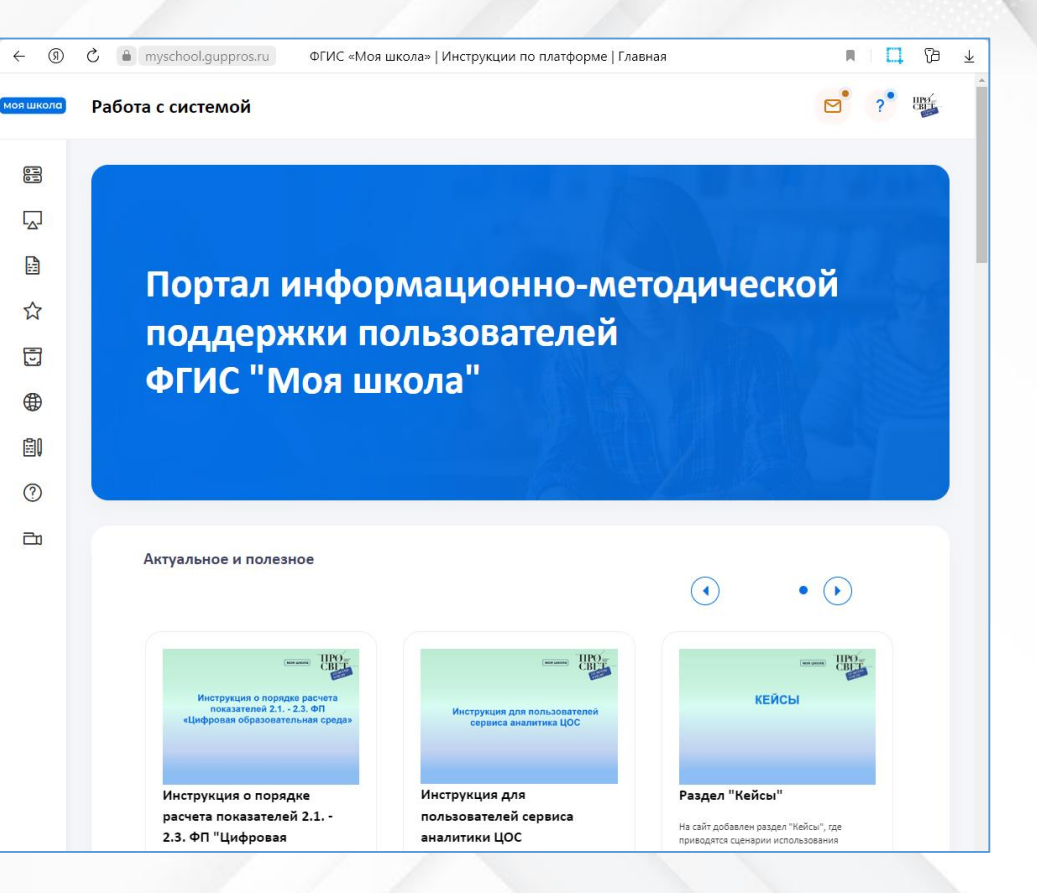

<https://myschool.guppros.ru/>

[https://vk.com/myschool\\_edu](https://vk.com/myschool_edu)

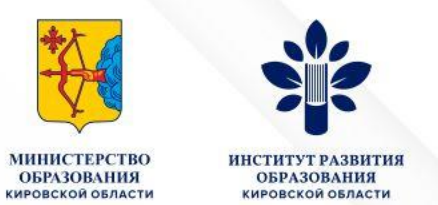

1 этап работы – Внесение сведений об администраторе ФГИС Моя школа в подсистеме «Региональный реестр УО и ОО»

#### <https://wp2.43edu.ru/auth/login?project=rr>

- ФИО администратора
- Мобильный телефон, привязанный к профилю Госуслуг в формате +7(123)4567890
- e-mail, привязанный к профилю Госуслуг
- СНИЛС в формате ХХХ-ХХХ-ХХХ ХХ
- После работы муниципального оператора Статус назначения должен быть – **Права администратора назначены**

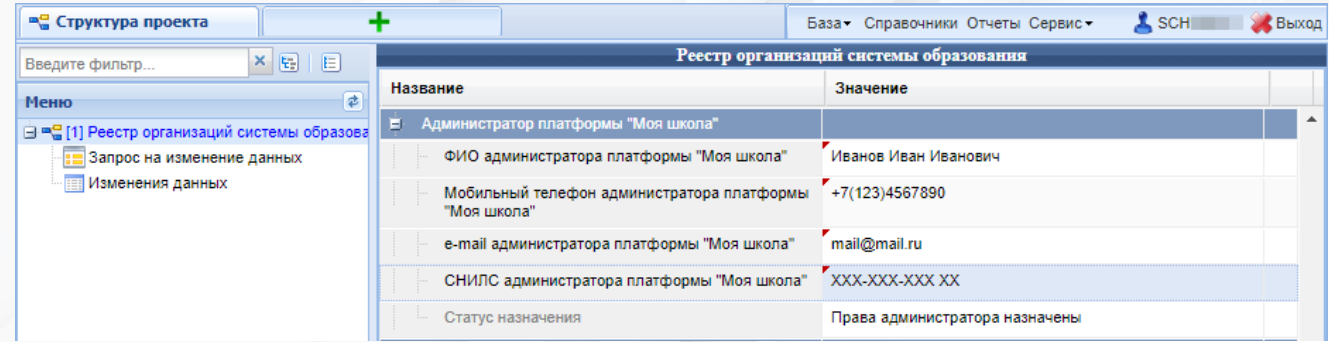

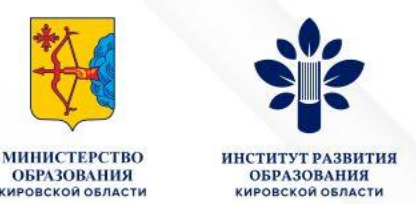

#### На муниципальном уровне доступен Отчет по назначению администраторов

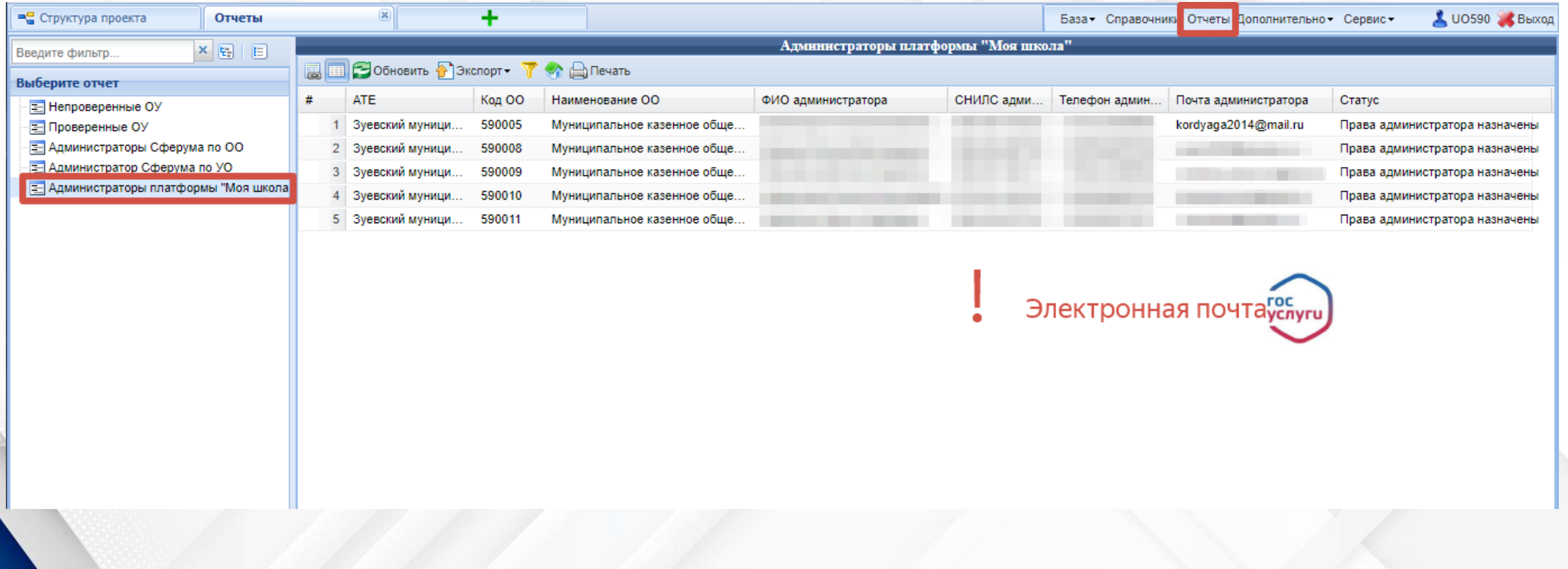

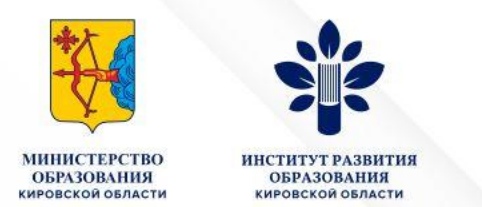

2 этап работы – Настройка АРМ Администратора ОО для работы в Единой Точке Доступа (ЕТД)

- Для начала работы в ФГИС «Моя школа» необходимо придерживаться организационно-технических рекомендаций для рабочего места Администратора:
	- 1. Обязательное наличие одного из браузеров, поддерживающих установку защищенных соединений по алгоритмам ГОСТ – **[Chromium-Gost](https://www.cryptopro.ru/products/chromium-gost/)** или **[Яндекс Браузер](https://browser.yandex.ru/)** не старше последних трех версий

Корректная работа платформы при использовании других браузеров не гарантируется.

- 2. Наличие установленного криптопровайдера [КриптоПРО CSP](https://cryptopro.ru/products/csp/downloads/)
- 3. Наличие установленного [сертификата](https://docs.myschool.edu.ru/link/21F6CBB25E5EDB576E2DBB6F106C9F0A19593B3E) на компьютере

Инструкции для администраторов - [https://myschool.guppros.ru/instrukcii-po](https://myschool.guppros.ru/instrukcii-po-platforme/administratoram/)platforme/administratoram/ Вход для Администратора в ЕТД - <https://users-management.myschool.edu.ru/>

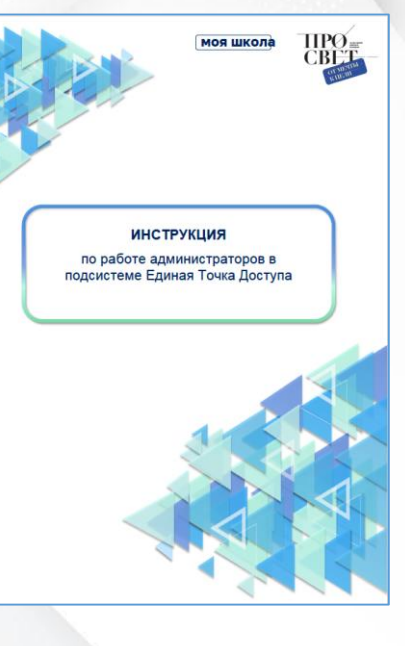

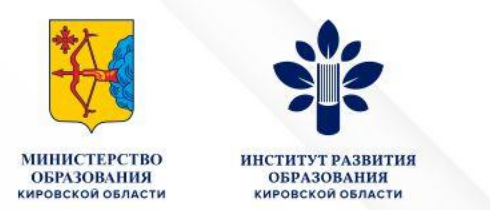

3 этап работы – Авторизация в подсистеме «Единая точка доступа» (ЕТД)

• Авторизация в ЕТД осуществляется с помощью учетной записи портала Госуслуг [\(https://users-management.myschool.edu.ru/\)](https://users-management.myschool.edu.ru/)

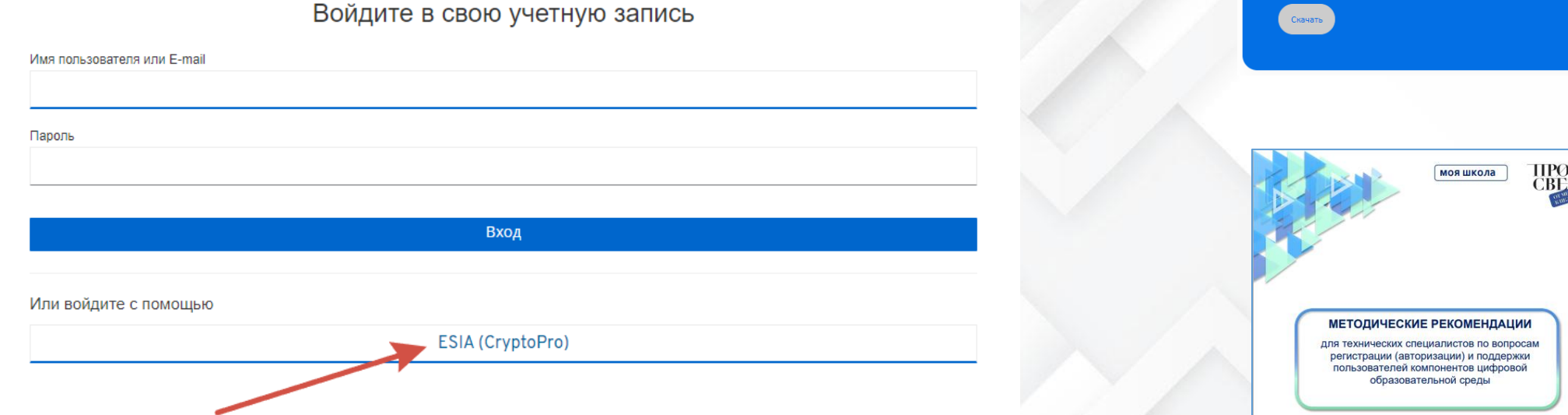

[Методические рекомендации для администраторов](https://myschool.guppros.ru/metodicheskie-rekomendacii/tehnicheskim-specialistam/) - https://myschool.guppros.ru/metodicheskierekomendacii/tehnicheskim-specialistam/

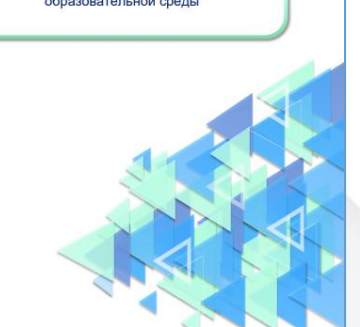

Рекомендации по регистрации (авторизации

елей на платформе ФГИС «Моя шк

пользователей

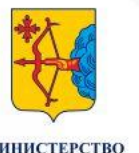

**ИНСТИТУТ РАЗВИТИ ОБРАЗОВАНИЯ KHPORCKON ORDACTH** 

### **Федеральная государственная информационная система «Моя школа»**

 $\bigotimes$  ETA

**<< Вернуться в "Моя** 

**22** Учётные записи  $\Box$  Запросы списки

При Образовательн Группы ОО • Группировки обуч

8 800 100 70 10 nyschool@gosuslugi

#### **ЕТД Администратора**

#### Разделы:

- Учетные записи
- Запросы

**ОБРАЗОВАНИЯ** 

KHPORCKOR OSBACTL

- Образовательные организации
- Группы ОО
- Группировки обучающихся

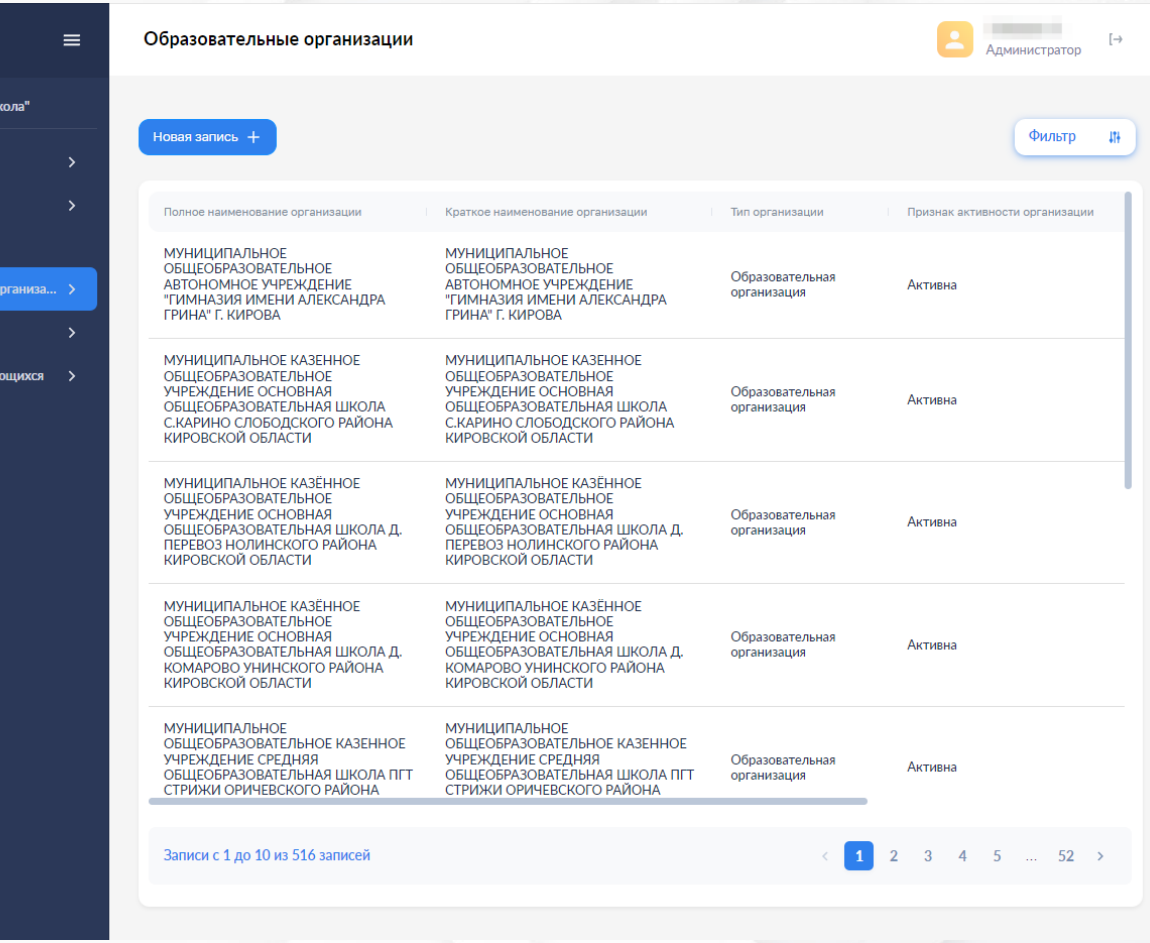

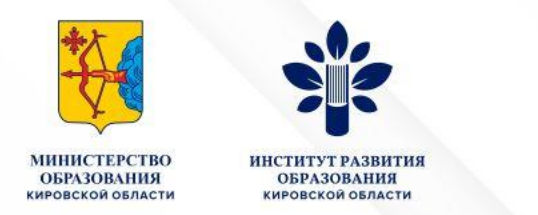

#### **Определение ID элементов ОО через ФГИС «Моя школа»**

Группы ОО > Список групп ОО > Россия > Приволжский федеральный округ > Кировская область > Управление образования …

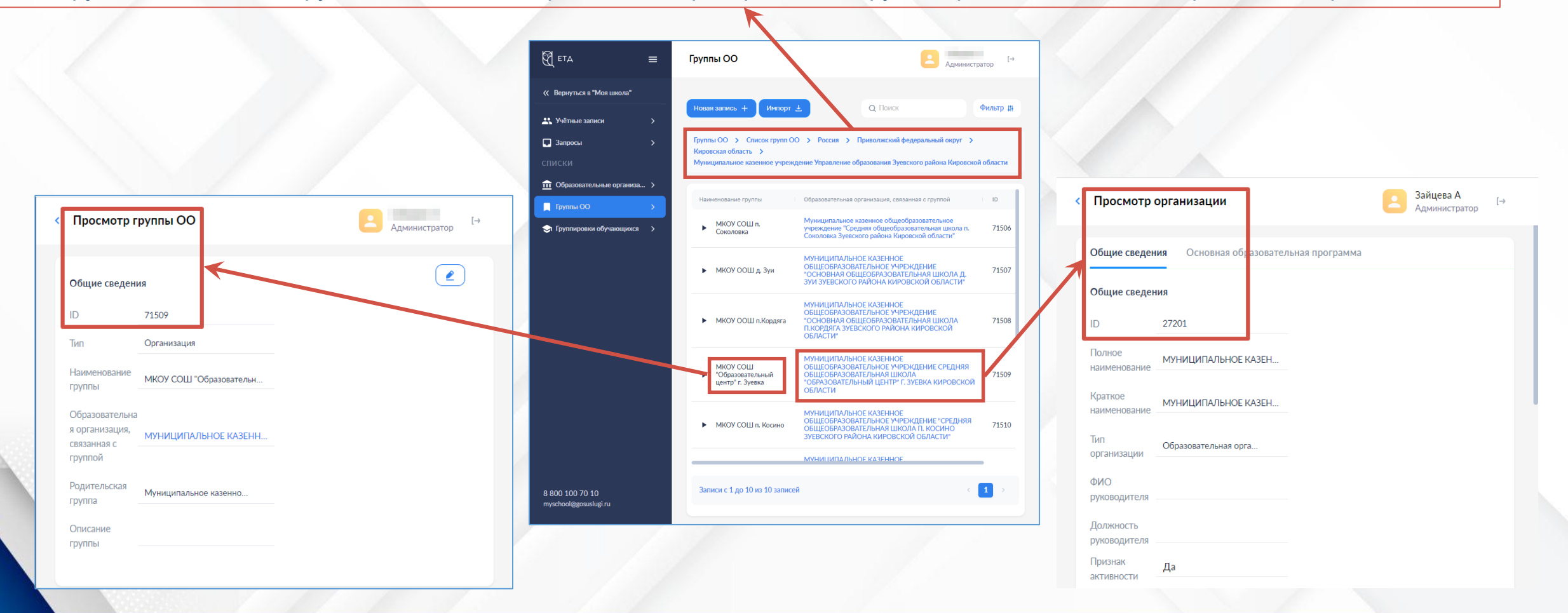

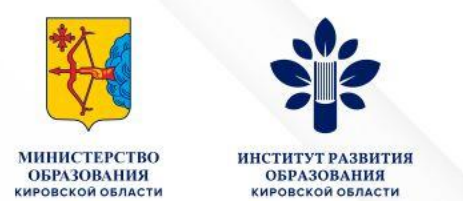

#### **Действия Администраторов ОО ФГИС «Моя школа»**

- 1. Внесение или загрузка в школах данных о педагогах Данные о педагогах вносит Администратор ОО (шаблон файла импорта педагогов [https://myschool.guppros.ru/poleznye-materialy/shablony](https://myschool.guppros.ru/poleznye-materialy/shablony-faylov/)faylov/) или вручную
- 2. Внесение в школах данных о параллелях/классах (группах учащихся) Данные о классах (группах учащихся) вносит Администратор ОО (шаблон файла для импорта групп [обучающихся https://myschool.guppros.ru/poleznye](https://myschool.guppros.ru/poleznye-materialy/shablony-faylov/)materialy/shablony-faylov/) или вручную
- 3. Обработка запросов на присоединение к организации родителей, обучающихся

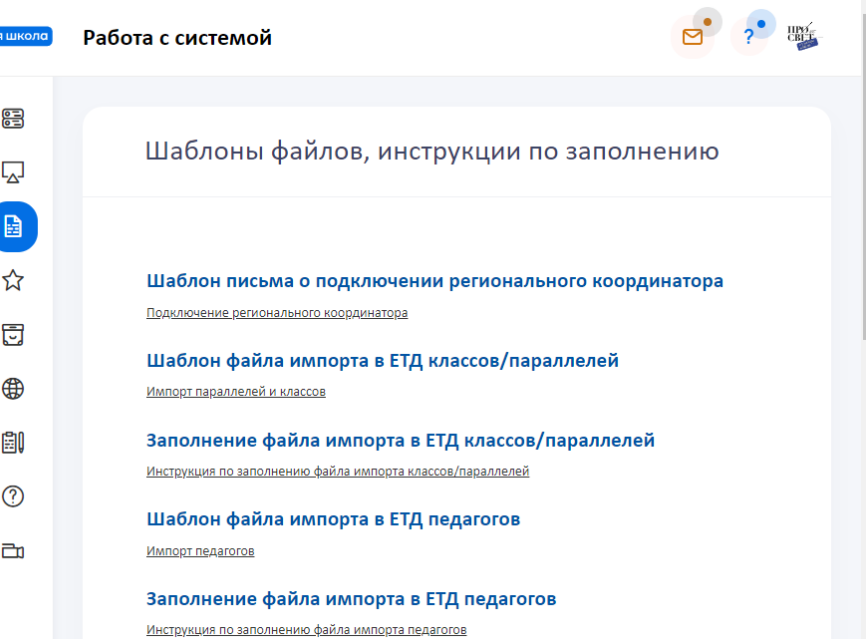

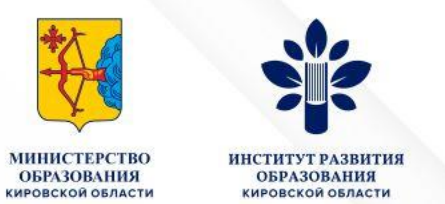

#### **1. Подключение педагогов**

• Создание учетной записи вручную – с. 14

При создании учетной записи заполните следующие атрибуты:

- фамилия;
- $HMA$
- отчество (обязательно при наличии);
- идентификаторы (при создании пользователя обязательно должен быть указан

#### СНИЛС):

- о тип идентификатора (выбирается из предложенного перечня);
- о значение идентификатора (указывается выбранного значение идентификатора, например номер СНИЛС);
- контактные данные (электронная почта обязательно);
- тип контакта;
- контакт.
- Импорт учетных записей с. 18

Инструкции для администраторов <https://myschool.guppros.ru/instrukcii-po-platforme/administratoram/>

Инструкция по работе в Единой точке доступа

В инструкции описаны этапы авторизации в Единой точке доступа (ЕТД), алгоритмы подключения новых

пользователей с профилем подтверждения учетных за "Обучающийся", "Законны

Скачать

**ИНСТРУКЦИЯ** по работе администраторов в подсистеме Единая Точка Доступа

моя школа

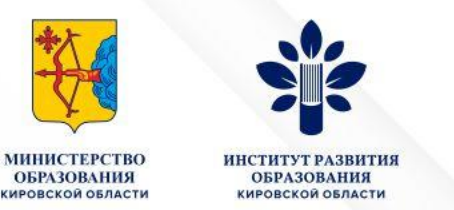

• Создание учетной записи вручную

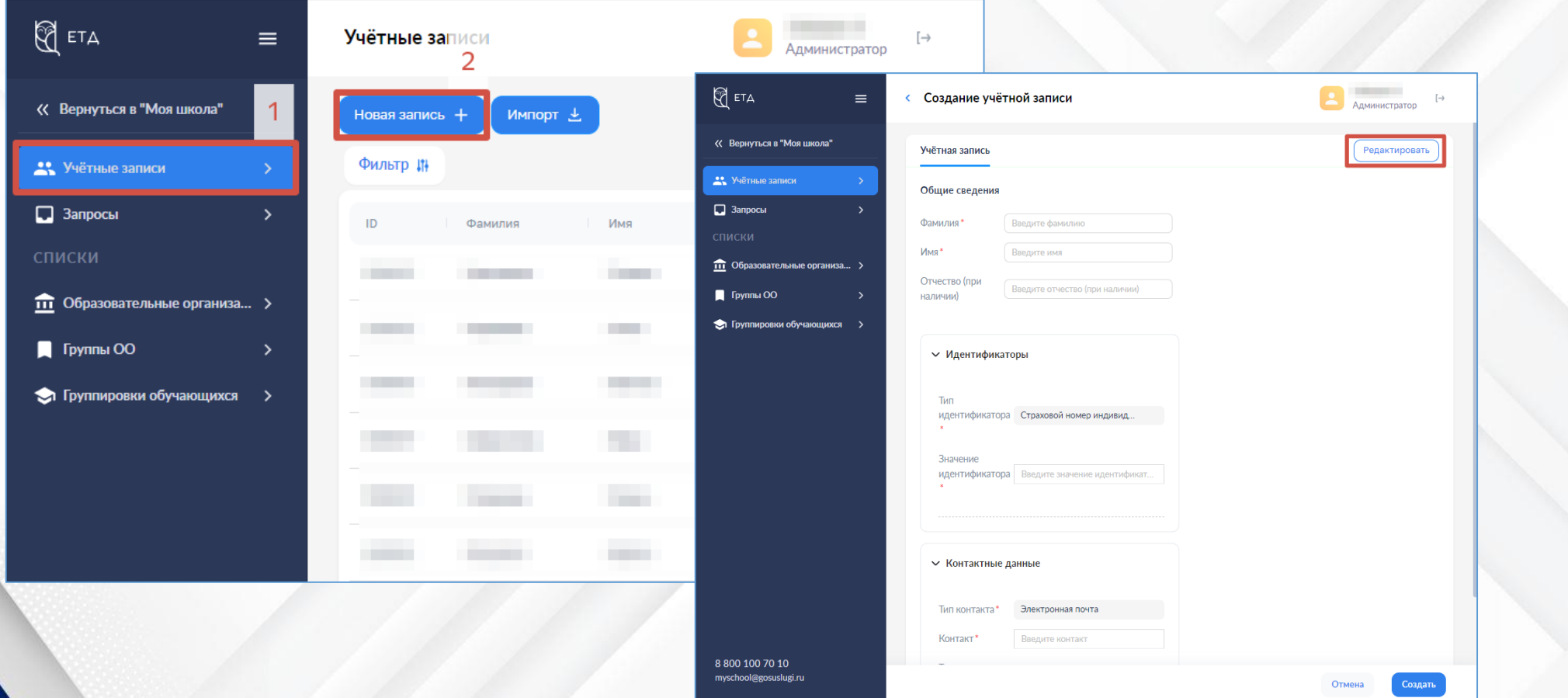

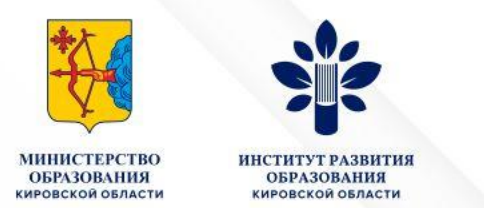

- Импорт учетных записей
- Генерация шаблона для импорта педагогических работников из подсистемы «Открытая школа»

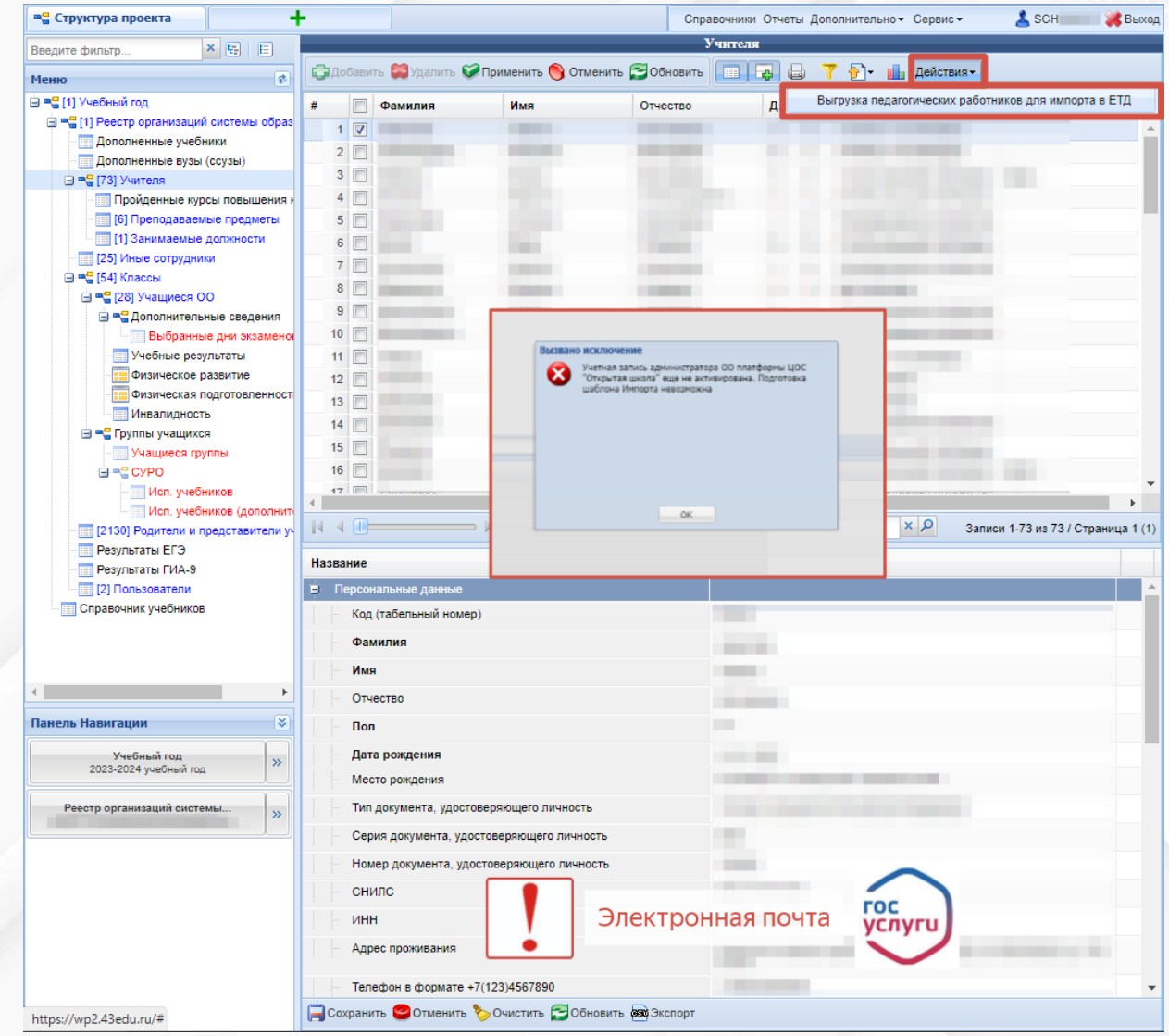

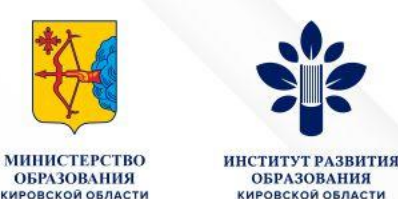

- Генерация шаблона для импорта педагогических работников из подсистемы «Открытая школа»
- Файл импорта можно открывать ТОЛЬКО БЛОКНОТОМ
- В выгружаемом файле Наименование ОО должно совпадать с тем, как оно указано в ФГИС «Моя школа»
- Педагогов, которые уже есть в Моей школе разделе «Учетные записи», из загружаемого файла уберите

27526: "МУНИЦИПАЛЬНОЕ БЮЛЖЕТНОЕ ОБЩЕОБРАЗОВАТЕЛЬНОЕ УЧРЕЖЛЕНИЕ "СРЕДНЯЯ ОБЩЕОБРАЗОВАТЕЛЬНАЯ ЩКОЛА № 20"

 $\frac{3}{2}$ mail.ru; 2.1  $\frac{2}{3}$ mail.ru; 2.2

 $\mathcal{C}$ mail.ru $: 2.1$  $\mathcal{G}$ mail.ru; 2.2 @yandex.ru;2.1 @yandex.ru;2.1

> @yandex.ru;2.2  $\mathcal{C}$ mail.ru; 2.1  $@main.ru;2.2$  $\lceil$ @mail.ru:2.1  $\mathcal{C}$ mail.ru; 2.2

 $g$ gmail.com;  $2.1$ 

 $g$ qmail.com; 2.2  $3$ mail.ru;  $2.1$ 

 $@main.ru;2.2$  $@main.ru;2.1$  $@mail.ru:2.2$ 

> $\mathcal{G}$ mail.ru;  $2.1$  $@main.ru;2.2$ **mail.ru; 2.1**  $@main.ru;2.1$  $\frac{3}{2}$ mail.ru; 2.1  $\frac{2}{3}$ mail.ru:2.3

 $Q$ gmail.com;  $2.1$ 

 $\mathcal{G}$ mail.ru; 2.1

 $@main.ru;2.2$ 

@mail.ru;2.2 @yandex.ru;2.1  $\mathcal{C}[main, ru; 2.1]$  $@main.ru;2.1$ 

**PETA** 

« Вернуться в

**22** Учётные запи

П Запросы

 $\frac{1}{\sqrt{11}}$  Образова

Группы ОО

• Группировк

name.family;name.given;name.middle;snils;email;structuralRole

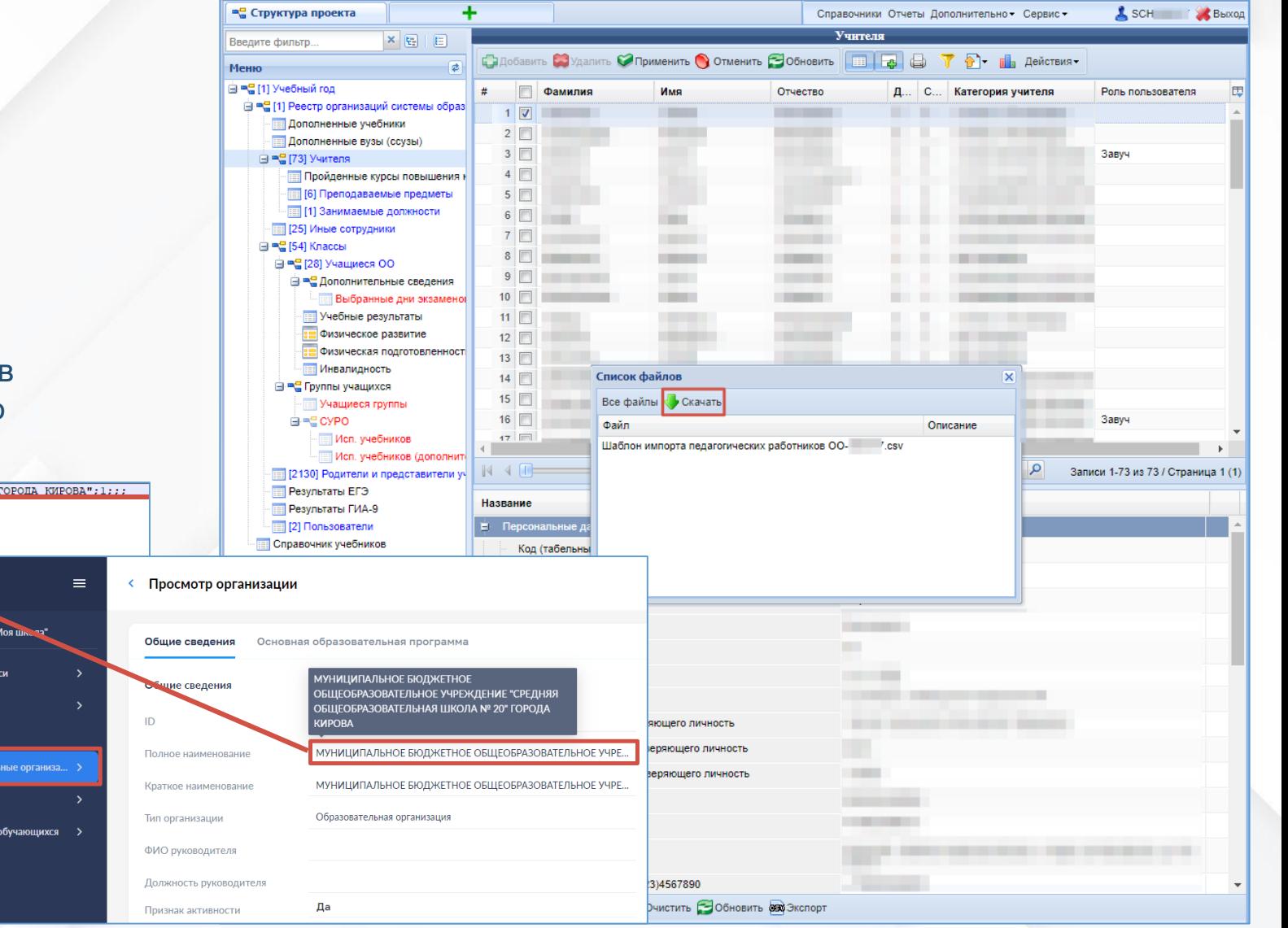

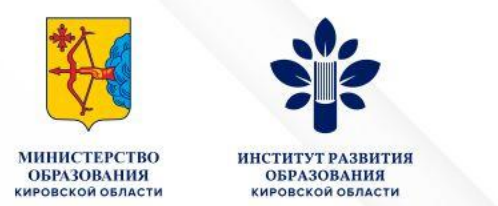

• Импорт шаблона педагогических работников из подсистемы «Открытая школа» во ФГИС «Моя школа»

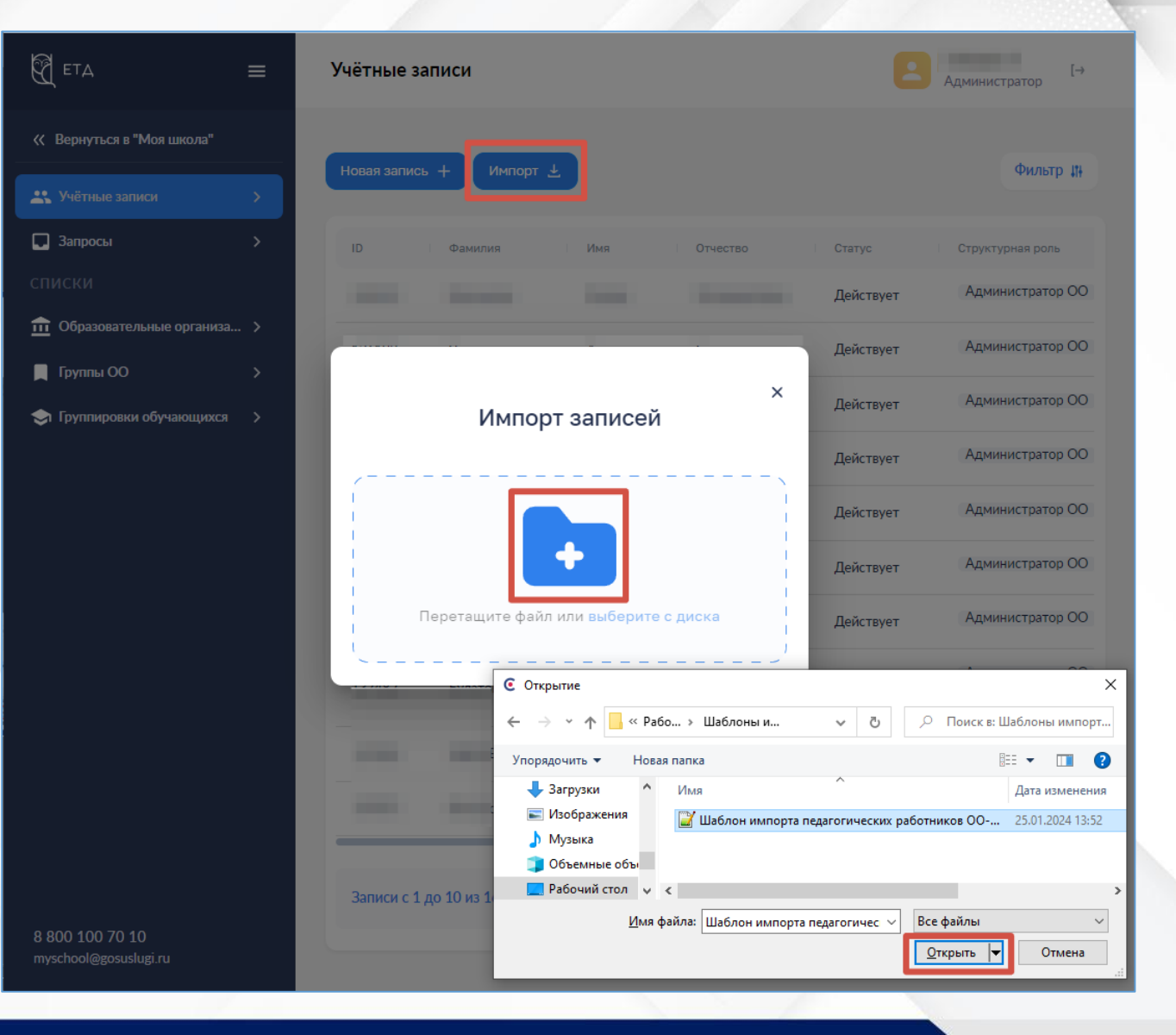

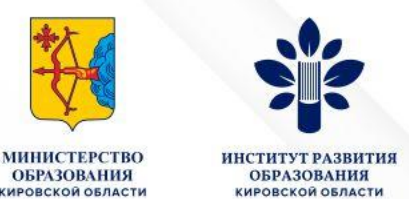

После того, как записи педагогов в ЕТД созданы, их необходимо подтвердить:

- 1. Зайдите в учетную запись
- 2. Справа вверху нажмите кнопку редактировать
- 3. Поставьте «Статус» учетной записи на «Действует»
- 4. Статус профиля необходимо поставить на «Подтверждена»
- 5. Сохраните внесенные изменения
- 6. После создания учетной записи пользователя на адрес электронной почты, указанный при создании учетной записи, автоматически направляется ссылка для подтверждения учетной записи (первая авторизация новых пользователей в ФГИС «Моя школа» происходит по ссылке из письма)
- 7. Если после создания учетной записи пользователь не перешел по ссылке из письма (она действительна 24 часа), администратор может повторно отправить письмо с первичным маркером идентификации в системе (правой кнопкой мыши по учетной записи в списке  $\rightarrow$  Создать маркер)

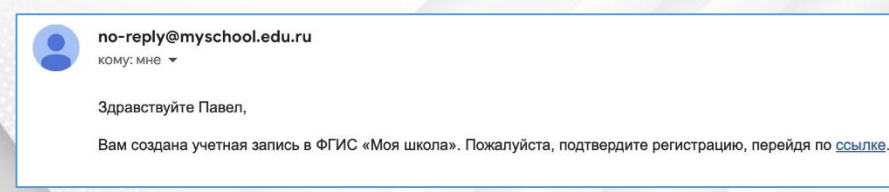

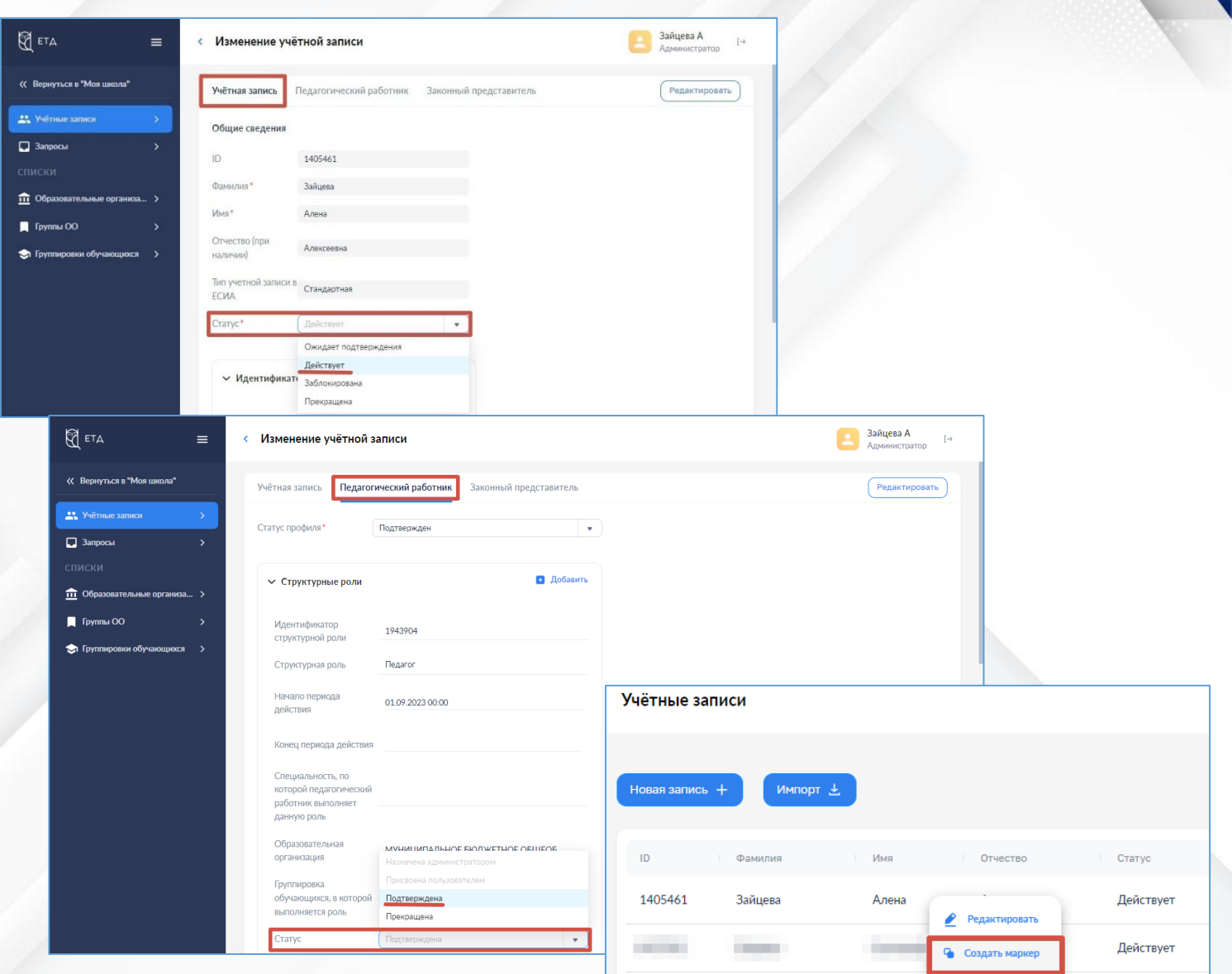

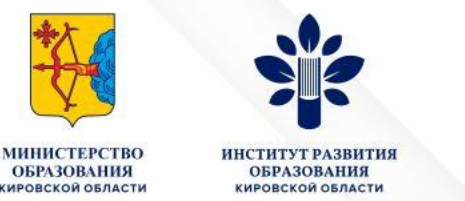

• Удаление учетных записей педагогических работников НЕ предусмотрено.

А вот статус «Прекращена» окончательный. После его установки восстановить запись невозможно

- Статус учетной записи трогать не нужно, прекращать можно только роли на вкладке «Педагогический работник»
- В роли Педагогический работник выбрать Изменить (карандаш) Статус Прекращена

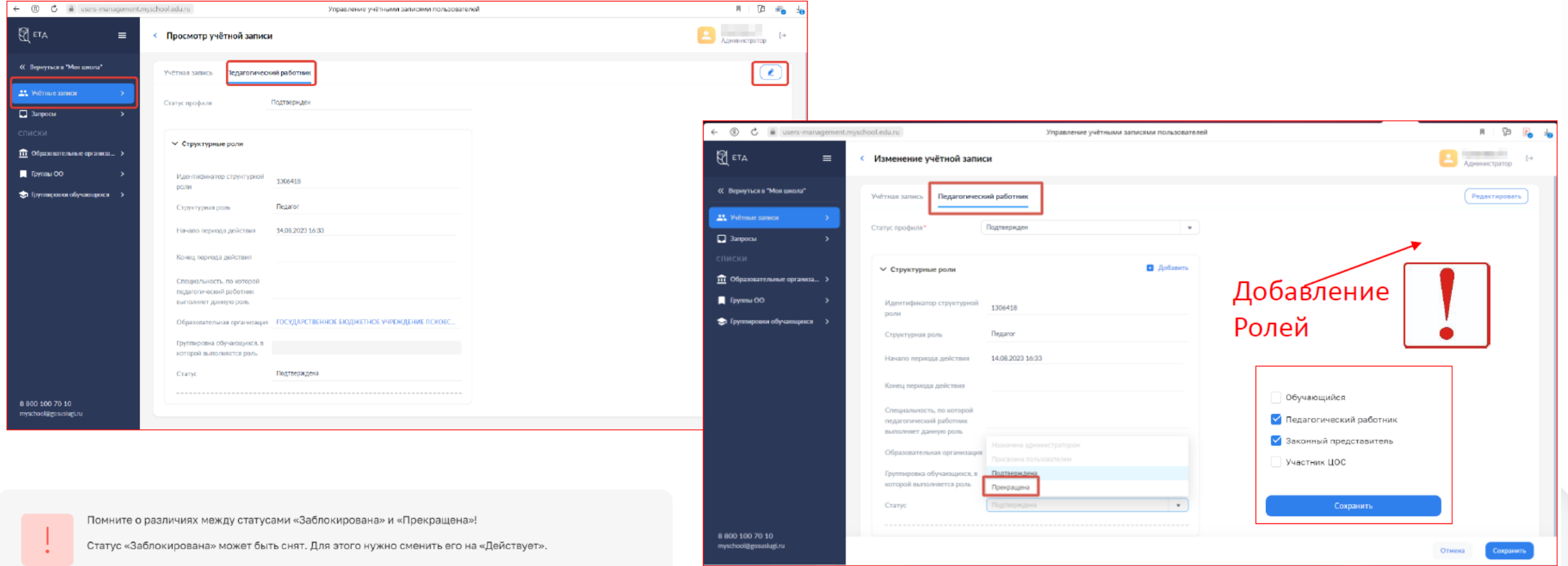

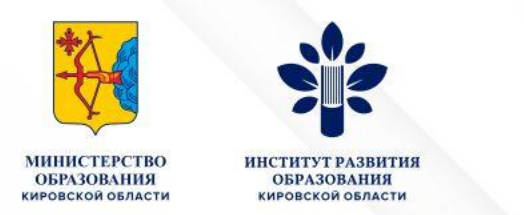

• Инструкции для педагогов

<https://myschool.guppros.ru/instrukcii-po-platforme/pedagogam/>

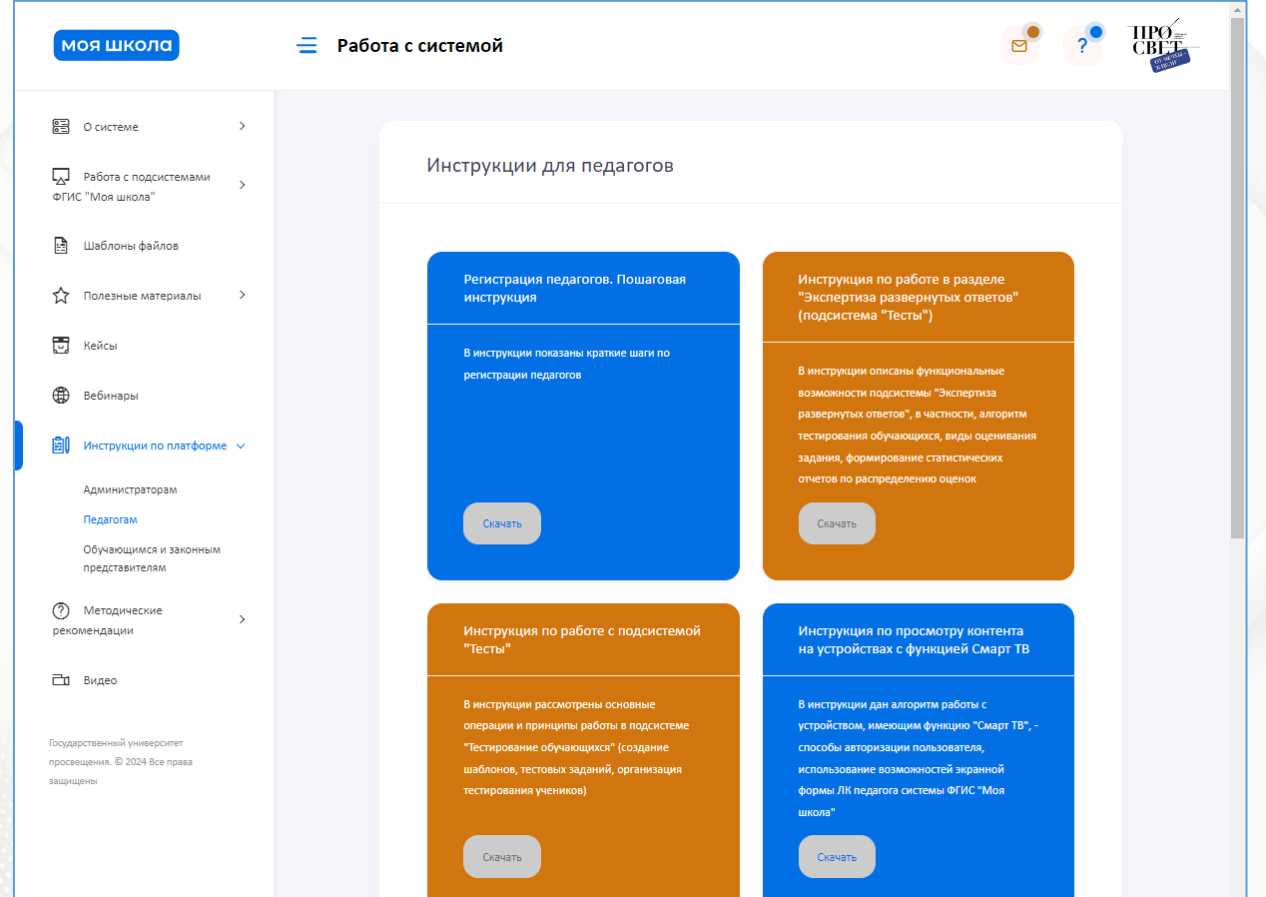

Ситуационный центр по поддержке ФГИС «Моя школа»

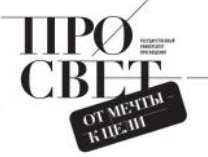

Регистрация педагогов во ФГИС «Моя школа»

Как педагог узнае о создании учет ной записи?

моя школа

Кто создает учет

ные записи для пе-

AGroros?

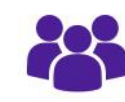

ную запись, педагогу на почту поступит письмо-уведомление со ссылкой для подтверждения регистрации в системе. Ссылка для завершения регистрации действует 24 часа. Для подтверждения регистрации нужно пройти по ссылке и авторизоваться с помощью учетной записи ЕСИА портала Госуслуг.

Для педагогов учетные записи создает

Администратор школы через «Единую Точ-

ку Доступа» (ЕТД). Педагогам НЕ нужно

пытаться самостоятельно зарегистрироваться во ФГИС «Моя школа», эта процедура предусмотрена только для обучающихся и законных представителей. Для создания учетной записи педагога обратитесь к Администратору вашей школы. Как только Администратор создаст учет-

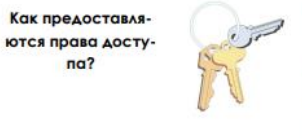

Когда я смогу работать в системе?

 $na?$ 

**ПЛАТФОРМА ФГИС «МОЯ ШКОЛА»** https://myschool.edu.ru/ **ГОРЯЧАЯ ЛИНИЯ** 8-800-100-70-10

При успешной авторизации откроется страница «Предоставление прав доступа». Нажав кнопку «Предоставиты», вы разрешаете ФГИС «Моя школа» использовать указанные данные для авторизации в системе.

После предоставления разрешения происходит авторизация в системе и осуществляется переход на главную страницу ФГИС «Моя Школа». Вы может работать в системе.

> **ТЕХНИЧЕСКАЯ ПОДДЕРЖКА** myschool@gosuslugi.ru **МЕТОДИЧЕСКАЯ ПОДДЕРЖКА** https://myschool.guppros.ru/

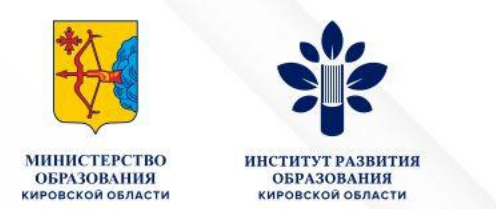

- **2. Создание группировок параллелей/классов**
	- Создание группировок вручную с. 24
	- Импорт группировок обучающихся с. 26

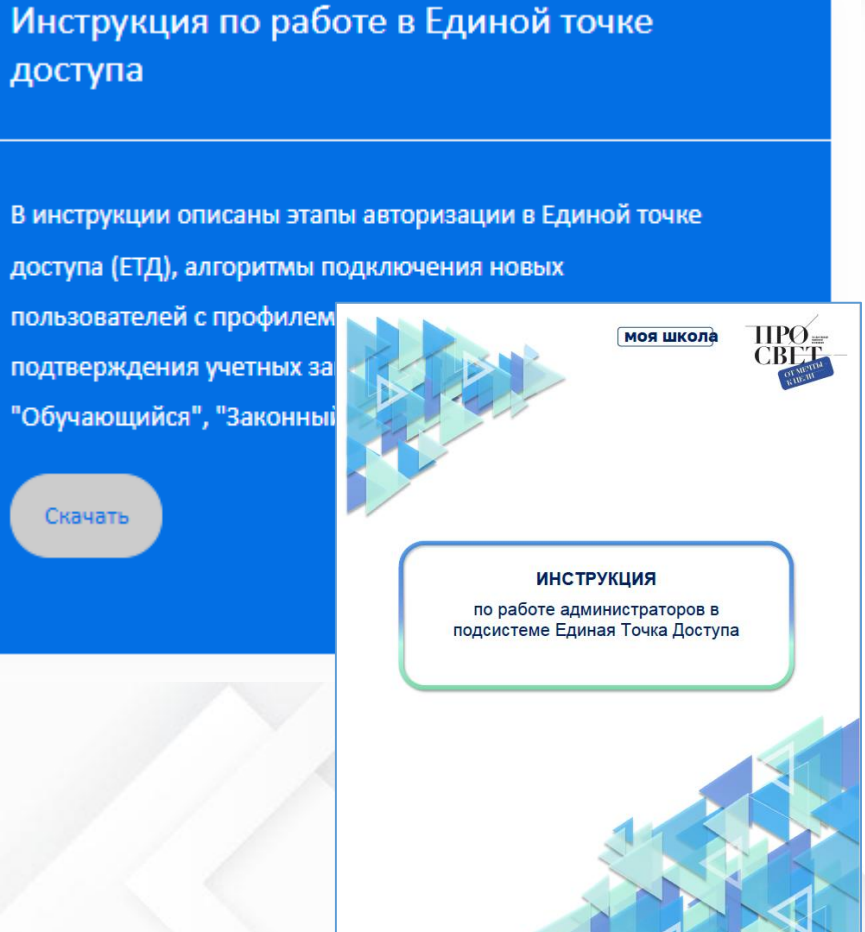

Инструкции для администраторов <https://myschool.guppros.ru/instrukcii-po-platforme/administratoram/>

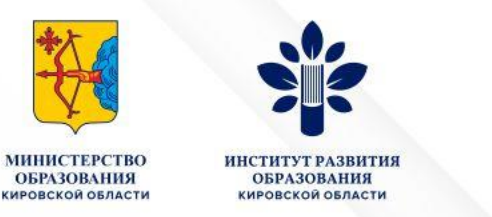

• Создание группировки Школы для последующего импорта параллелей/классов, наименование группировки пишите без кавычек

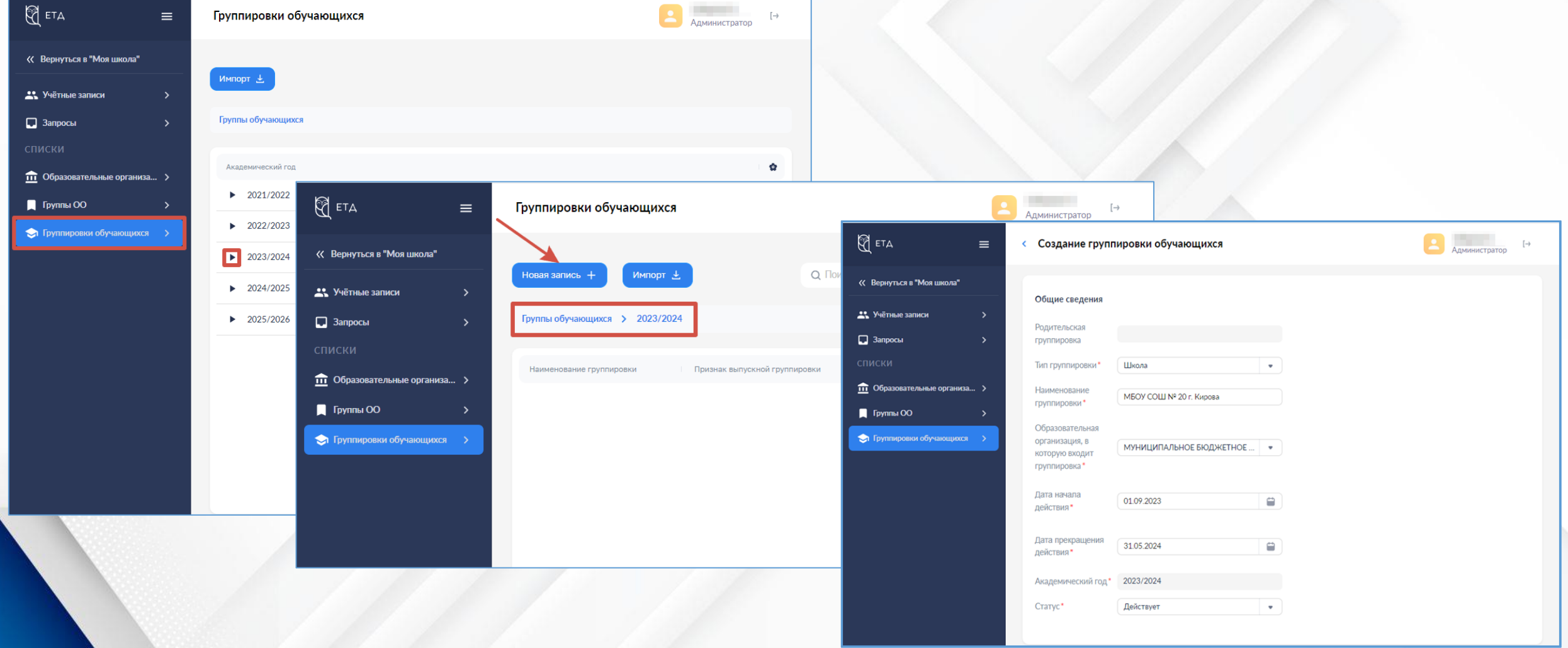

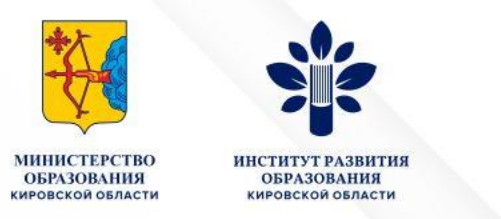

#### • Создание группировки Школы для последующего импорта параллелей/классов

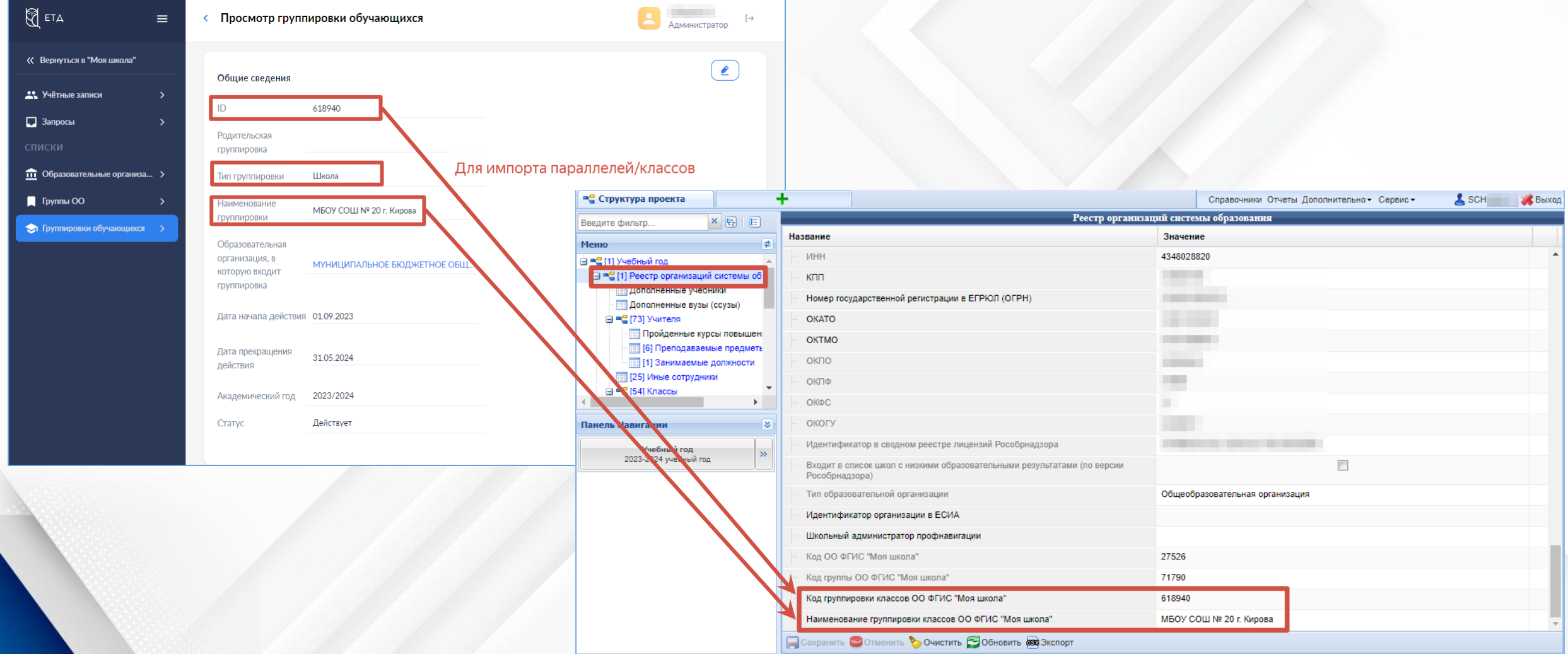

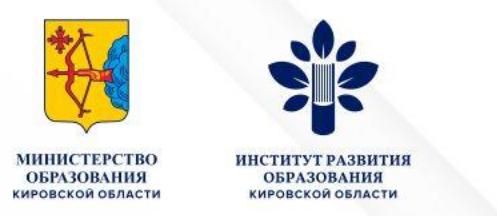

-31

#### • Импорт группировок параллелей/классов из подсистемы «Открытая школа»

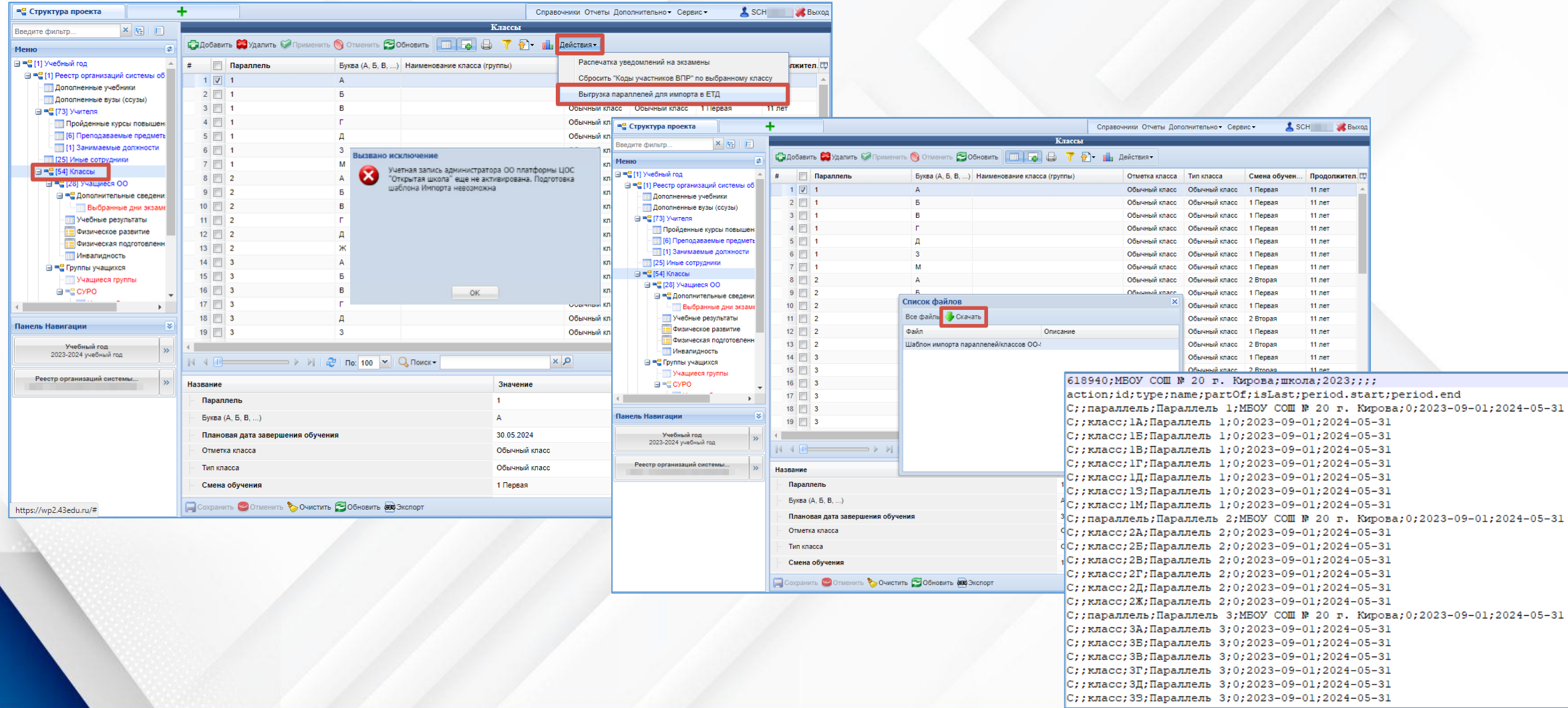

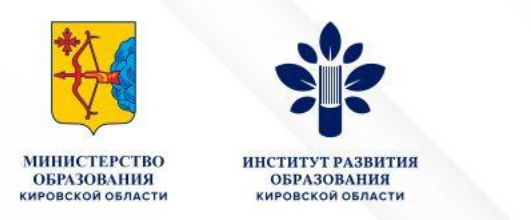

• Импорт группировок параллелей/классов из подсистемы «Открытая школа»

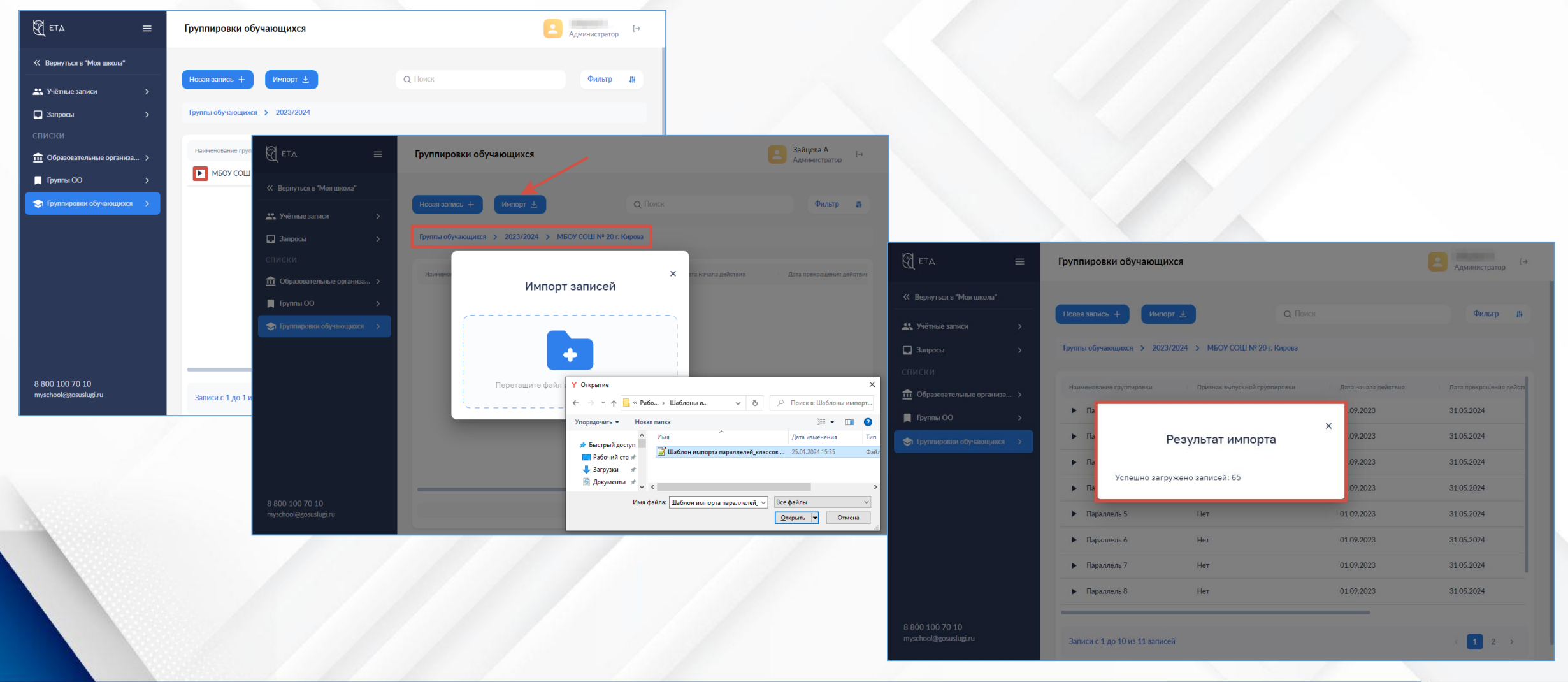

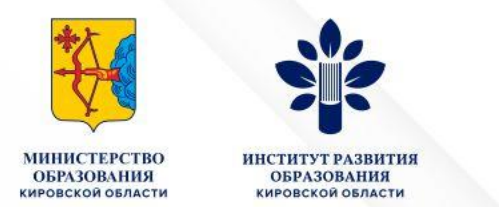

#### **3. Обработка запросов на присоединение к организации родителей, обучающихся**

#### **Саморегистрация**

- Регистрация законных представителей Родители (законные представители ребенка) регистрируются самостоятельно на портале ФГИС «Моя школа» (инструкция по регистрации законных представителей [https://myschool.guppros.ru/instrukcii-po-platforme/obuchayuschimsya-i](https://myschool.guppros.ru/instrukcii-po-platforme/obuchayuschimsya-i-zakonnym-predstavitelyam/)zakonnym-predstavitelyam/)
- Добавление учащихся Ученики старше 14 лет регистрируются самостоятельно Учеников младше 14 лет регистрируют родители (инструкции по [регистрации обучающихся https://myschool.guppros.ru/instrukcii-po](https://myschool.guppros.ru/instrukcii-po-platforme/obuchayuschimsya-i-zakonnym-predstavitelyam/)platforme/obuchayuschimsya-i-zakonnym-predstavitelyam/)

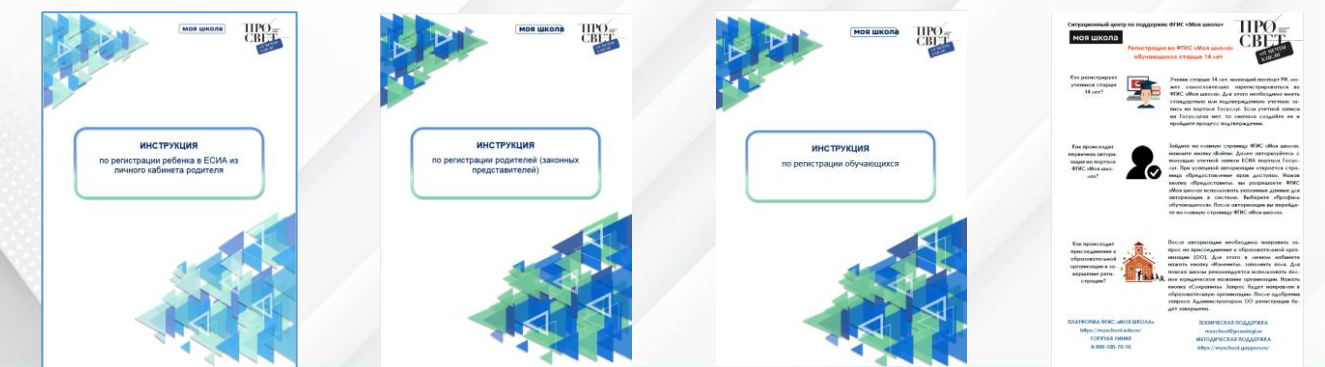

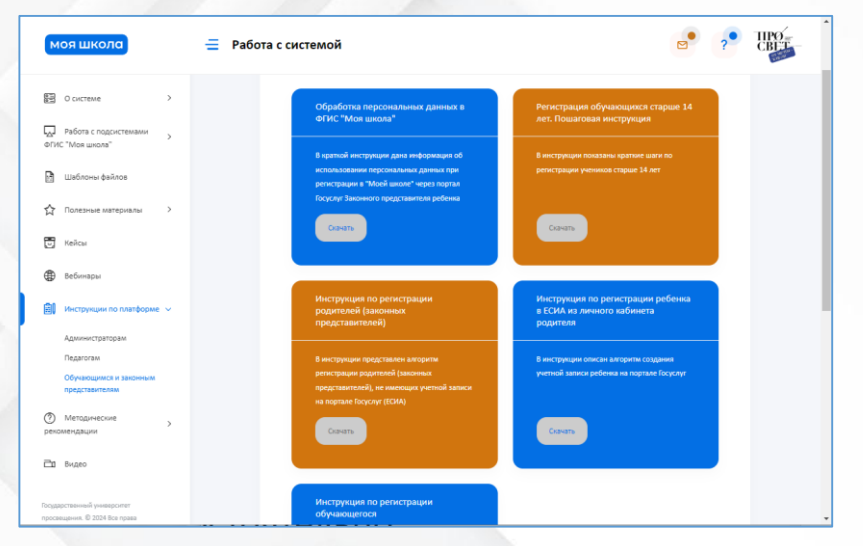

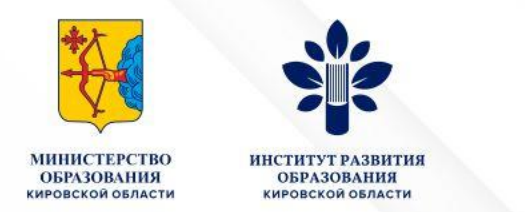

#### **3. Обработка запросов на присоединение к организации родителей, обучающихся**

#### **Саморегистрация**

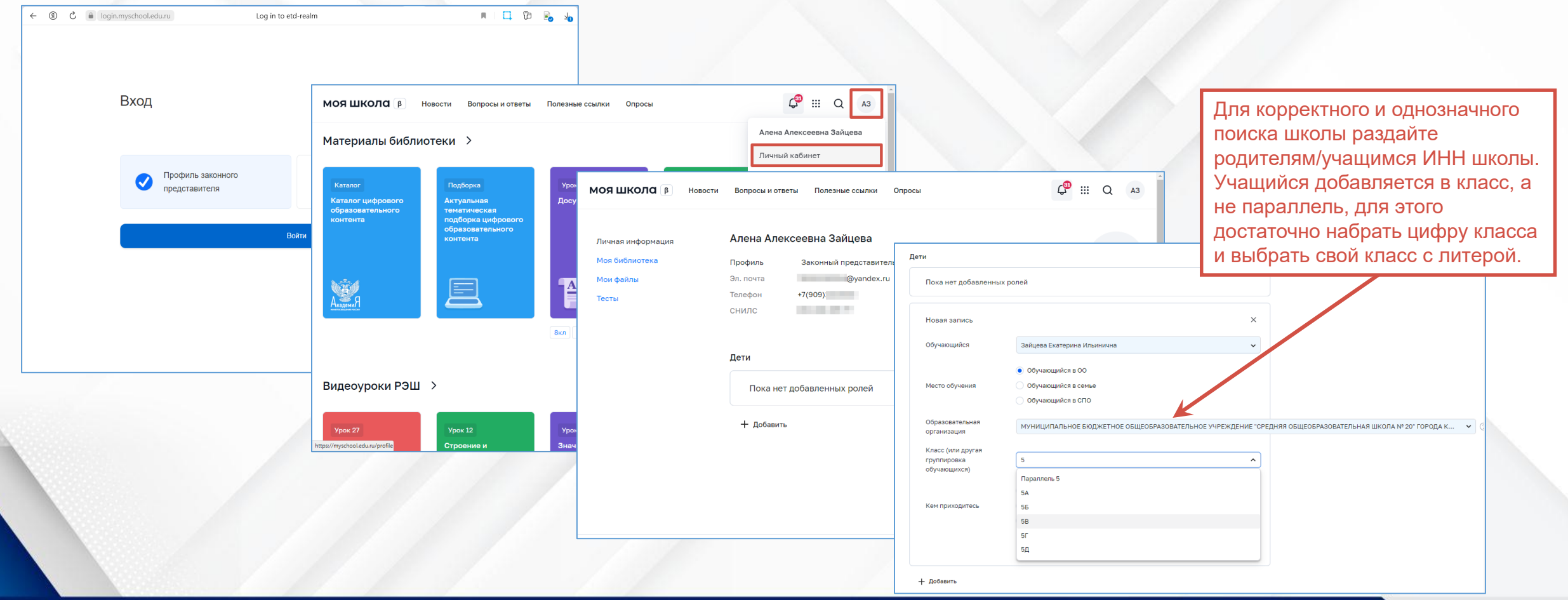

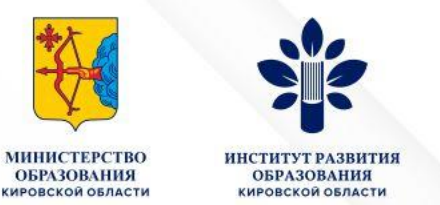

#### **3. Обработка запросов на присоединение к организации родителей, обучающихся**

#### **Саморегистрация**

Личная и Моя бибі Мои фай Тесты

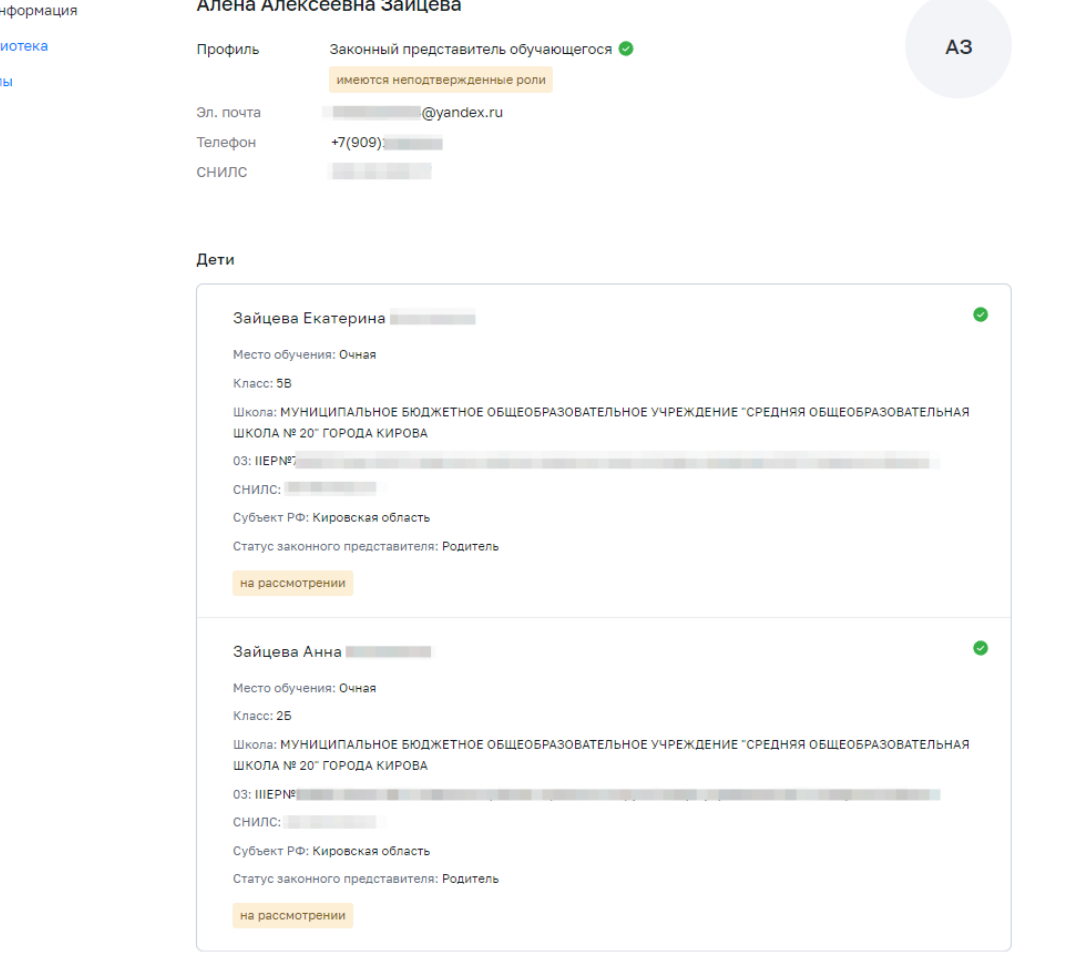

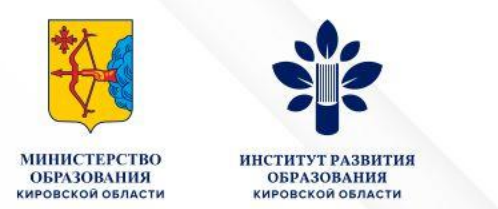

#### **3. Обработка запросов на присоединение к организации родителей, обучающихся**

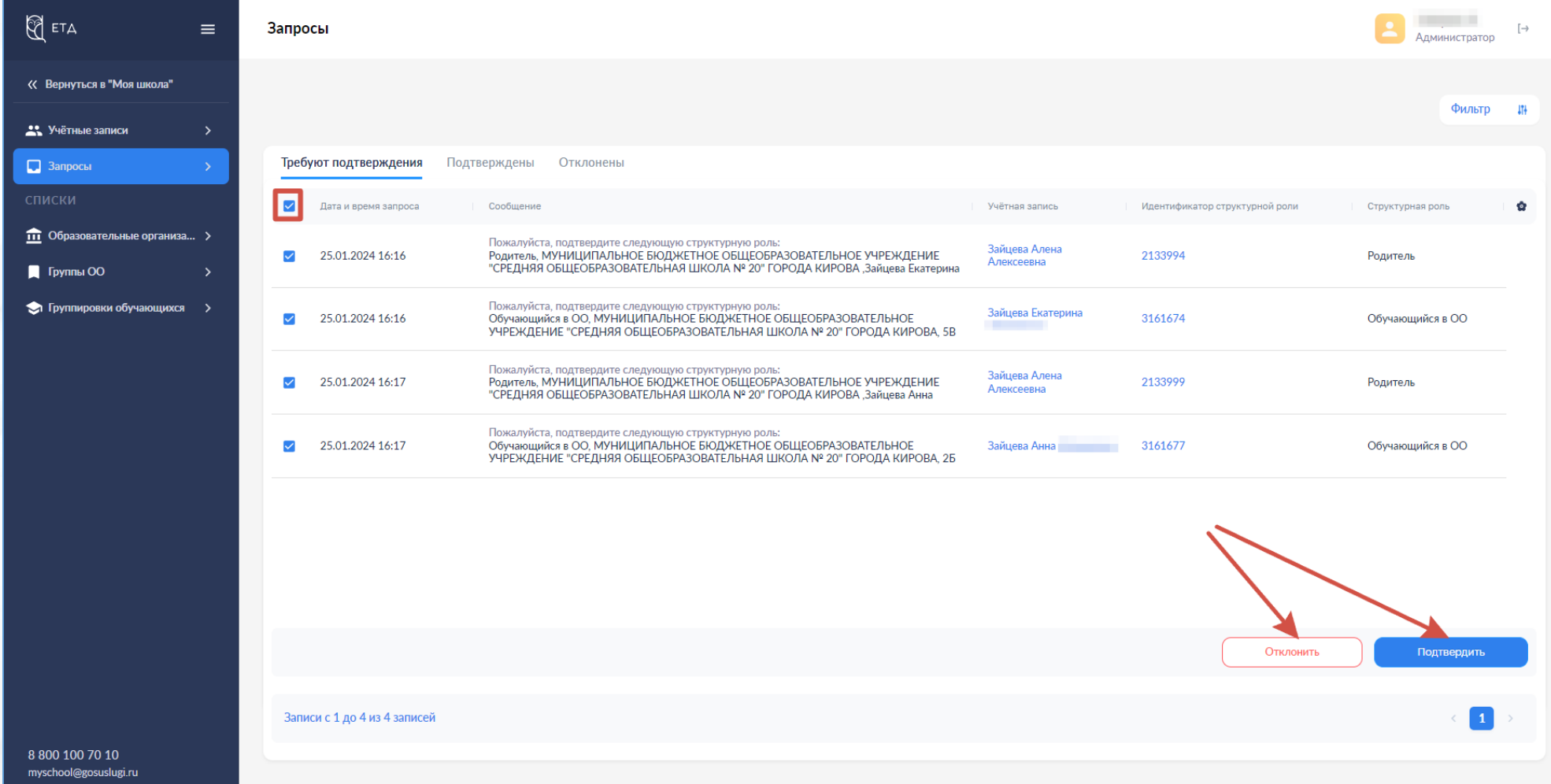

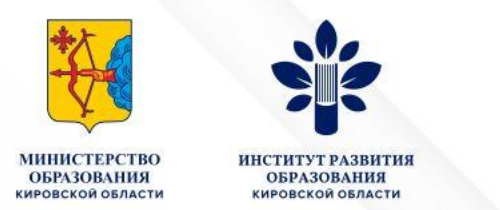

#### **3. Обработка запросов на присоединение к организации родителей, обучающихся**

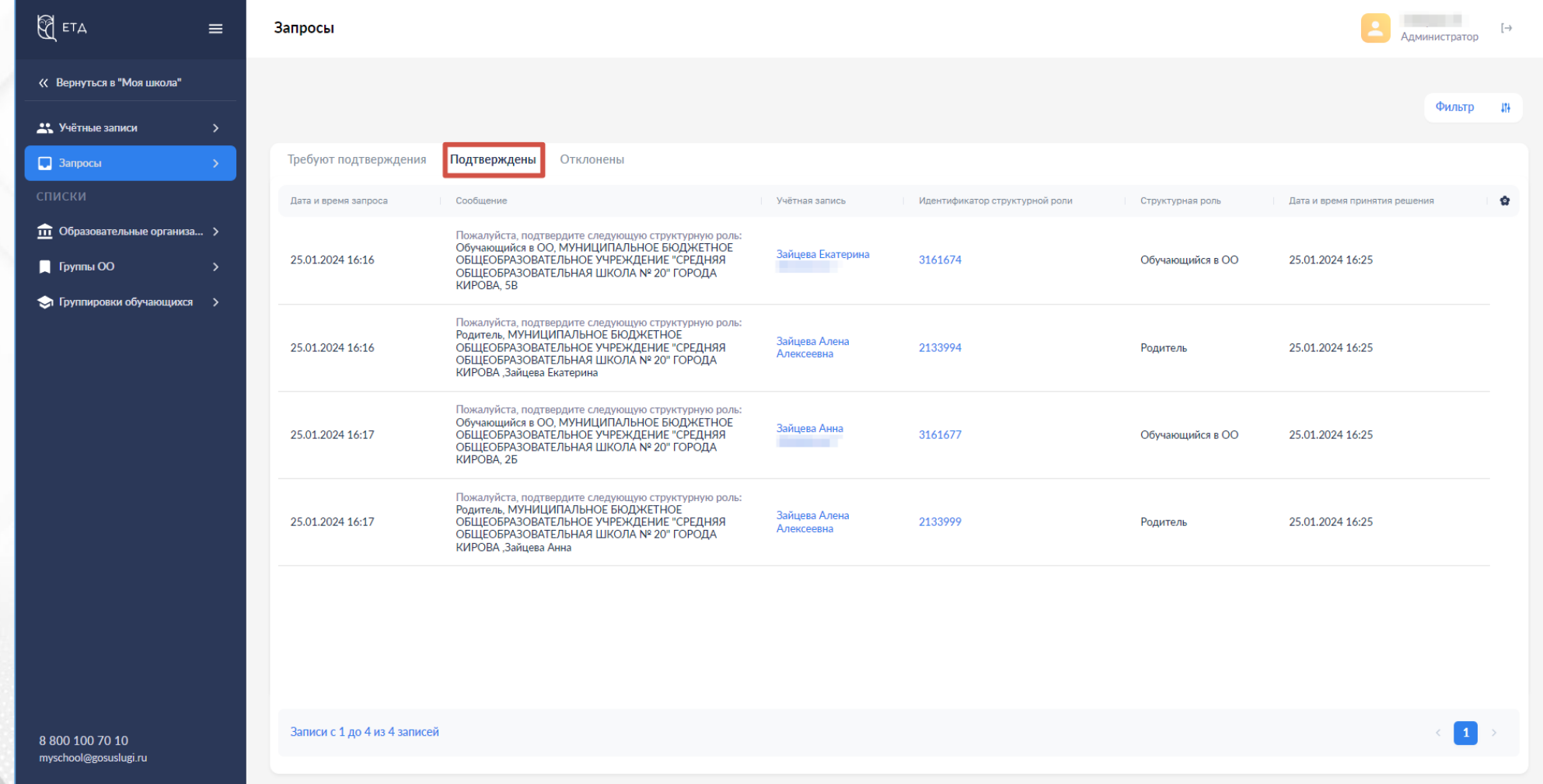

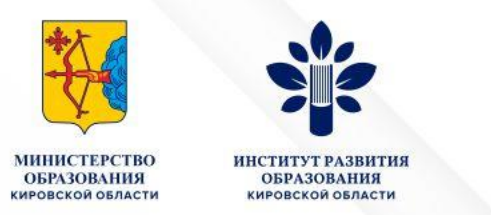

#### **3. Обработка запросов на присоединение к организации родителей, обучающихся**

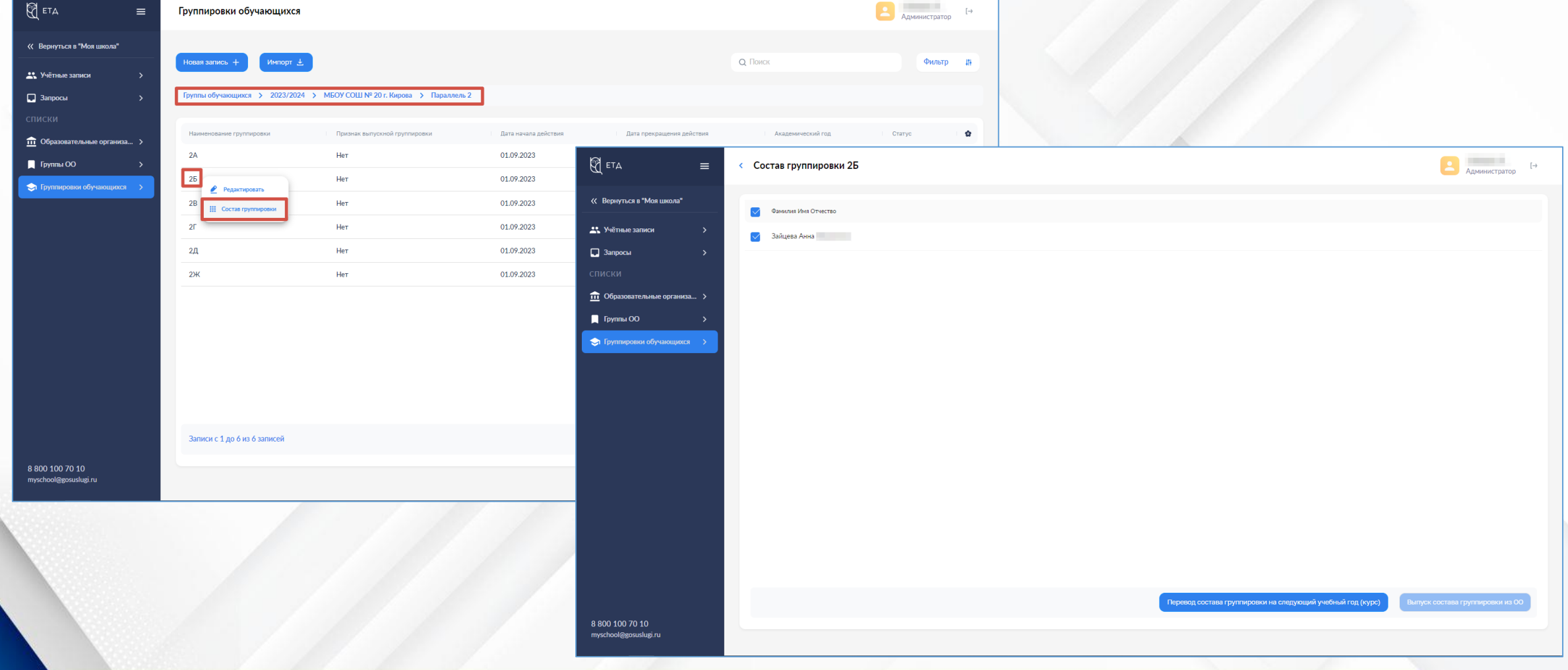

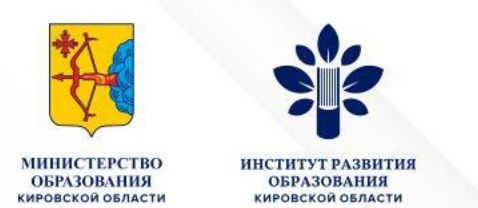

- **Служба технической поддержки ФГИС «Моя школа»** [myschool@gosuslugi.ru](mailto:myschool@gosuslugi.ru) горячая линия 8-800-100-70-10
- Центр методической поддержки <https://myschool.guppros.ru/feedback/>
- Инструкции по работе с системой на сайте методической поддержки <https://myschool.guppros.ru/>

• **Контакты регионального оператора ФГИС «Моя школа»** Отдел ТС ИС и госуслуг в сфере образования Центра цифровой трансформации Кировской области +7 (922) 963 78 52 +7 (922) 963 35 63 +7 (922) 949 99 54 +7 (922) 948 50 12 +7 (8332) 255 442 (доб. 502, 213)

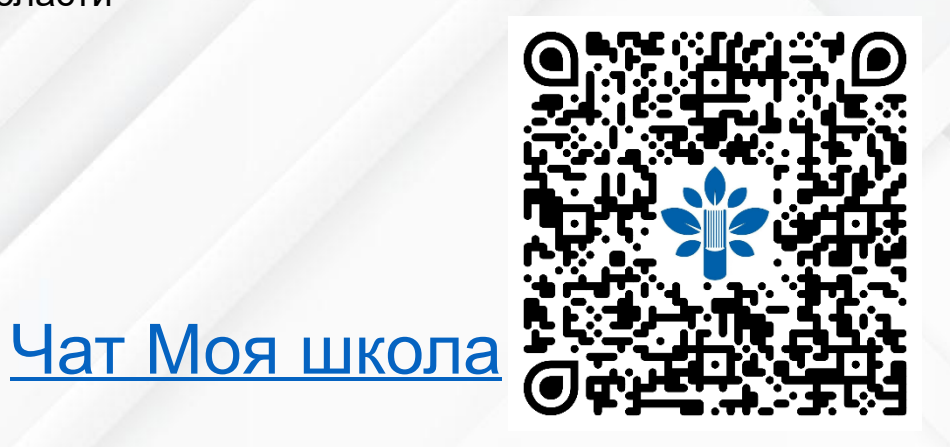